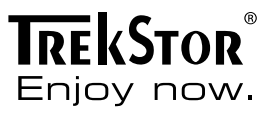

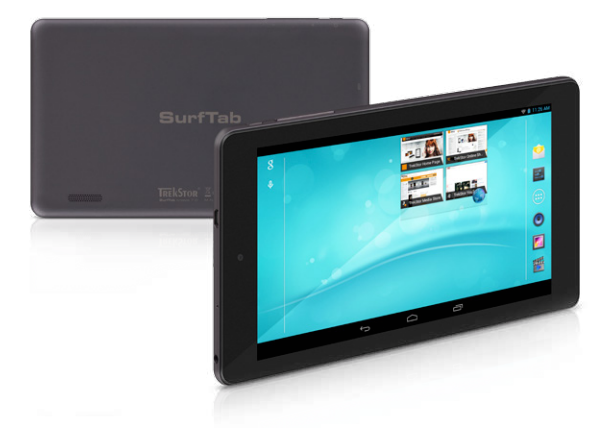

# **SurfTab**® breeze 7.0 plus

**MANUAL DE INSTRUCCIONES**

## Índice

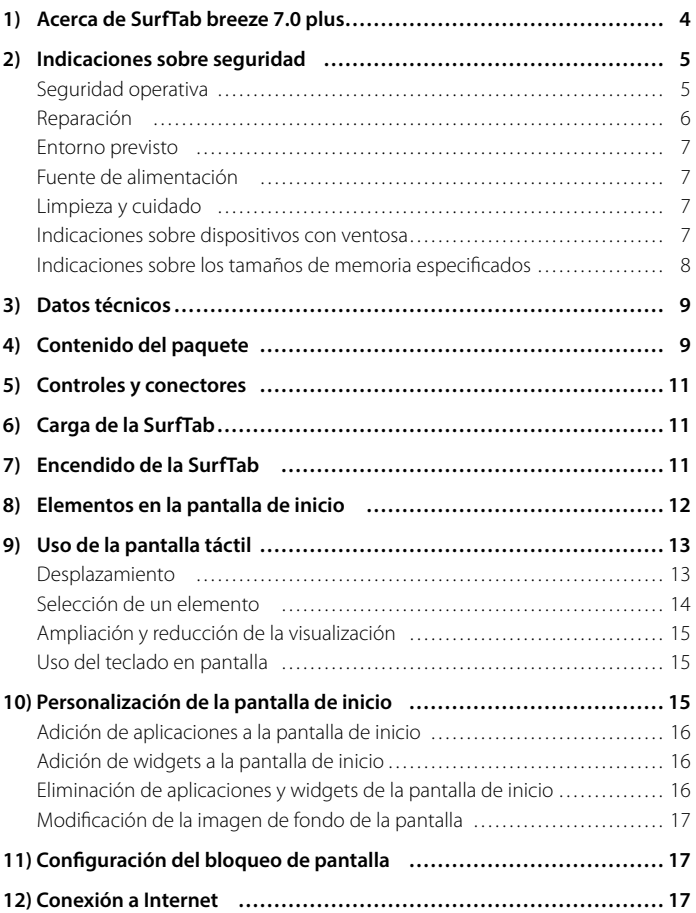

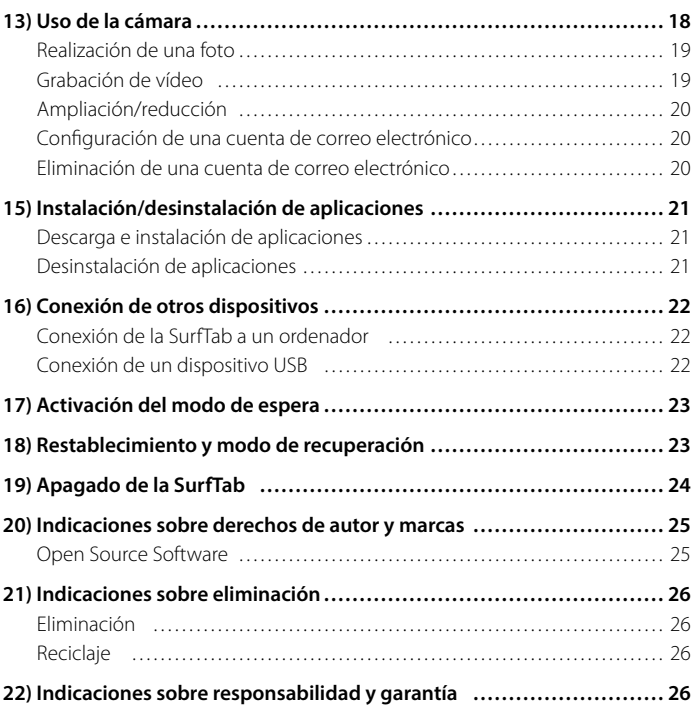

<span id="page-3-0"></span>Deseamos que disfrute del dispositivo TrekStor SurfTab breeze 7.0 plus. Lea atentamente las siguientes secciones para conocer las características de este producto y su funcionamiento.

IMPORTANTE: Respete siempre las indicaciones de seguridad incluidas en el capítulo 2.

IMPORTANTE: Conserve estas instrucciones y, en caso de transferir el dispositivo, entréguelas al nuevo propietario.

Para obtener información actualizada del producto, visite el sitio web de TrekStor www.trekstor.de

Todos los productos y accesorios se encuentran disponibles en www.trekstor-onlineshop.de

#### 1) Acerca de SurfTab breeze 7.0 plus

TrekStor SurfTab breeze 7.0 plus es un Tablet PC con pantalla IPS Touch para navegar por Internet, ejecutar aplicaciones, reproducir música y vídeos, y jugar.

Utilice el dispositivo únicamente para el fin previsto. El fabricante no se hace responsable de los daños que puedan producirse si el dispositivo se usa de forma indebida. Tampoco se hace responsable de posibles deterioros o pérdidas de los datos ni de los daños derivados de ello.

#### <span id="page-4-0"></span>2) Indicaciones sobre seguridad

En este manual se utilizan los siguientes símbolos de advertencia y palabras clave:

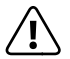

a *PELIGRO Advertencia de posible peligro de muerte y/o lesiones graves e irreversibles.*

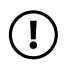

#### *PRECAUCIÓN*

*Siga las indicaciones para evitar heridas y daños materiales.*

#### *ATENCIÓN*

*Siga las indicaciones para evitar daños materiales.*

i *NOTA Información adicional para el uso del dispositivo.*

## Seguridad operativa

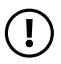

#### *PRECAUCIÓN*

*Las personas que, por motivo de su capacidad física, sensorial o mental, o de su inexperiencia o falta de conocimiento, no sean capaces de tratar el producto de forma segura no deben estar nunca en las proximidades del producto sin la supervisión o las indicaciones de una persona responsable. Supervise a los niños que se encuentren en las proximidades del producto.*

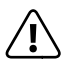

**Caraccer PELIGRO**<br>Mantenga el material de embalaje, como los laminados, alejado de<br>los piños, Exista peligro de asfixia *los niños. Existe peligro de asfixia.*

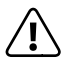

a *PELIGRO Algunos accesorios pueden suponer peligro de asfixia para bebés y niños pequeños. Mantenga este accesorio alejado de bebés y niños pequeños.*

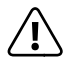

**CONO PELIGRO**<br>No abra nunca la carcasa del dispositivo ni del cargador (peligro de<br>descerno eléctrica cortocircuito e incendio) *descarga eléctrica, cortocircuito e incendio).*

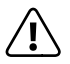

**CON**<br> *No introduzca objetos por las ranuras y aberturas del dispositivo ni del*<br> *No incendio (poligro de descargo eléctrica costocircuito e incendio) cargador (peligro de descarga eléctrica, cortocircuito e incendio).*

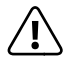

**Computer PELIGRO**<br>
No cubra el dispositivo ni el cargador durante el funcionamiento o la carga.<br>
Se puede producir un sobrecalentamiento (peligro de incendio) *Se puede producir un sobrecalentamiento (peligro de incendio).*

<span id="page-5-0"></span>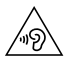

#### *ADVERTENCIA*

*Este dispositivo puede producir ruidos altos. Para evitar daños auditivos, que se podrían producir de inmediato, en el futuro o de forma latente, no debe exponerse continuamente a ruidos altos. Tenga en cuenta que también se puede producir una pérdida permanente de la audición en un momento posterior. Tal vez se acostumbre con el tiempo a un volumen de sonido más alto del que le pueda parecerle normal, pero su audición ya puede haber resultado dañada. Cuanto más alto sea el volumen, con mayor rapidez puede resultar afectada su audición.*

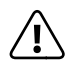

a *PELIGRO !Para nosotros su seguridad es lo primero! En la circulacion, la seguridad siempre es prioritaria. Para garantizar su proteccion y la de otros usuarios de la via, se recomienda utilizar el dispositivo solo si la situacion del trafico lo permite y con ello no se crea ninguna dificultad ni situacion de peligro para nadie. Ajuste el volumen del aparato a un nivel que le resulte seguro para percibir sin interrupciones otros sonidos ambientales. El uso de este dispositivo se rige por la legislacion de su pais.*

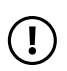

#### *ATENCIÓN*

*No aplique una presión excesiva sobre la pantalla. Existe peligro de que se rompa.*

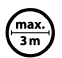

Se debe evitar el uso de cables USB con longitudes superiores a 3 m.

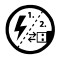

p *Si expone el dispositivo a una descarga electrostática, se puede producir una interrupción de la transferencia de datos entre el dispositivo y el ordenador, o se podrían ver afectadas funciones del dispositivo. En tal caso, desconecte el dispositivo del puerto USB y vuelva a conectarlo, o vuelva a establecer la conexión WLAN.*

#### Reparación

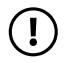

#### *ATENCIÓN*

*El interior del dispositivo no contiene piezas que el usuario deba reparar o limpiar.*

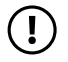

#### *ATENCIÓN*

*Apague el dispositivo si se moja. Compruebe que el dispositivo funciona correctamente según las normas de seguridad operativas antes de volver a usarlo.*

#### <span id="page-6-0"></span>Entorno previsto

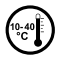

j *Proteja el dispositivo de temperaturas extremadamente altas y bajas, y de fluctuaciones de temperatura. Utilícelo únicamente a una temperatura ambiente de entre 10° C y 40° C.*

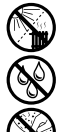

m *No coloque el dispositivo cerca de una fuente de calor y protéjalo de la luz solar directa.*

e *No exponga nunca el dispositivo a la humedad ni a la condensación.*

h *Tome la precaución de utilizar y guardar el dispositivo en un entorno sin polvo.*

## Fuente de alimentación

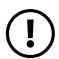

#### *PRECAUCIÓN*

 *Utilice siempre el cargador original o uno con un amperaje y voltaje equivalentes para evitar producir daños al dispositivo. Si recurre a un cargador universal, además del amperaje y el voltaje, tenga en cuenta también su polaridad. Si no se cumplen estas especificaciones, el dispositivo puede sufrir daños irreversibles.*

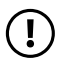

#### *PRECAUCIÓN*

 *No cargue el dispositivo si la bateria esta danada o tiene alguna perdida de liquido.*

#### Limpieza y cuidado

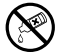

g *La limpieza de la superficie del dispositivo no se debe realizar con disolventes, diluyentes, detergentes u otros productos químicos. En lugar de ello, utilice un paño suave y seco, o un cepillo suave.*

### Indicaciones sobre dispositivos con ventosa

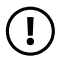

#### *ATENCIÓN*

*Al colocar el dispositivo con la ventosa, asegúrese de que la superficie de la ventosa y la superficie a la que se va a unir el dispositivo sea lisa, y esté limpia y libre de grasa. Utilice siempre la pestaña prevista para soltar la ventosa, no tire directamente del producto.*

## Indicaciones sobre los tamaños de memoria especificados

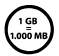

La información de tamaño de memoria que consta en el paquete y *en los datos técnicos hace referencia al tamaño total de memoria del dispositivo. La capacidad de almacenamiento indicada por el sistema operativo del dispositivo puede variar de la especificada, ya que cuando el equipo está operativo, una parte de la memoria total la ocupan el sistema operativo y las aplicaciones del sistema.*

## <span id="page-7-0"></span>3) Datos técnicos

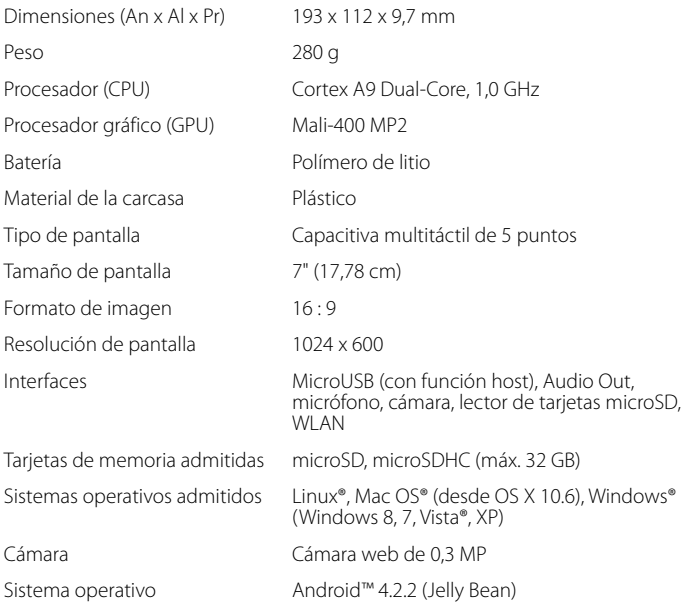

## 4) Contenido del paquete

- TrekStor SurfTab breeze 7.0 plus
- Cable USB (microUSB/USB-A)
- Adaptador: 100 V-240 V
- Paño de limpieza
- Guía rápida
- Seguridad del producto e indicaciones legales

**ES 8**

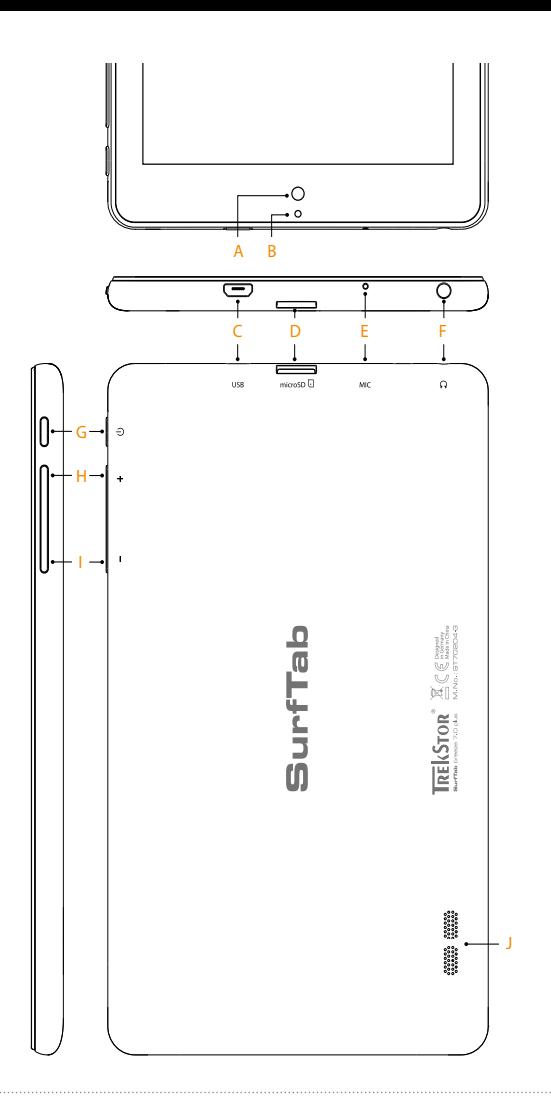

#### <span id="page-9-0"></span>5) Controles y conectores

- A) Cámara
- B) LED de estado de dos colores (rojo = cargar/amarillo = cargado)
- C) Conector microUSB
- D) Ranura para tarjetas microSD
- E) Micrófono
- F) Conector Audio Out
- G) Interruptor de encendido/apagado
- H) Volumen +
- I) Volumen -
- J) Altavoz

## 6) Carga de la SurfTab

Cargue completamente la SurfTab antes de utilizarla por primera vez. Para cargar la SurfTab, enchúfela a una toma de corriente utilizando el cable USB y el adaptador de corriente. La SurfTab estará completamente cargada cuando el LED de estado de dos colores se ilumine en color amarillo. La carga en el PC generalmente dura más tiempo que la carga en una toma de corriente.

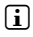

i *La duración máxima de la batería estará disponible después de unos 10 ciclos de carga.*

### 7) Encendido de la SurfTab

Después de cargar la SurfTab, ya puede encenderla. Pulse el interruptor de encendido/apagado durante unos 3-5 segundos para iniciar el dispositivo. Cuando el dispositivo se ha iniciado, aparece la pantalla de bloqueo. En la pantalla de bloqueo, coloque la yema del dedo sobre el icono de bloqueo y arrástrelo hacia el candado abierto de la derecha. Se mostrará la pantalla de inicio en la SurfTab.

**i** Cuando ponga en funcionamiento la SurfTab por primera vez, aparecerá un *asistente de configuración que le ayudará a realizar la configuración inicial del dispositivo. Podrá modificar la configuración que defina en este momento (como, por ejemplo, el idioma o la red WLAN) con posterioridad en "Ajustes", en el menú de aplicaciones.* 

**ES 10**

## <span id="page-10-0"></span>8) Elementos en la pantalla de inicio

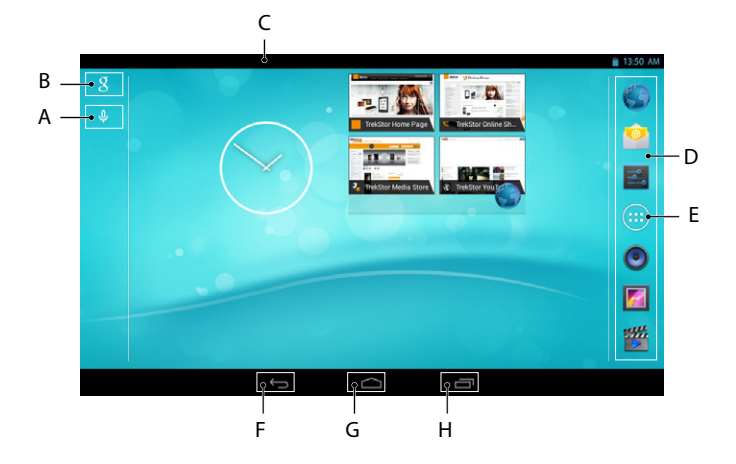

- A) Micrófono
- B) Búsqueda en Google™
- C) Indicador de estado y menú breve (para ver el menú breve, deslice el indicador de estado hacia abajo)
- D) Barra de inicio rápido
- E) Menú de aplicaciones
- F) Volver a la pantalla anterior
- G) Icono de casa (volver a la pantalla de inicio)
- H) Visualización de todos los elementos abiertos

## <span id="page-11-0"></span>9) Uso de la pantalla táctil

#### Desplazamiento

La pantalla de inicio de la SurfTab se extiende dos páginas a derecha y a la izquierda desde la ventana central. Para acceder a estas páginas, deslice la yema del dedo de izquierda a derecha (o a la inversa) sobre la pantalla.

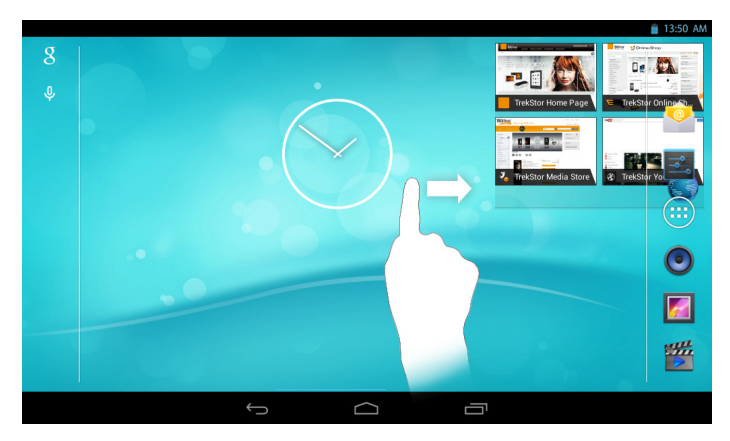

Dentro de una ventana abierta (por ejemplo, en un menú, el navegador, una aplicación o carpetas) "arrastre" la pantalla deslizando la yema del dedo sobre la pantalla en la dirección deseada.

i *Puede manejar la pantalla táctil utilizando el dedo o un lápiz para pantallas táctiles (disponible en comercios especializados). No utilice nunca bolígrafos convencionales u otros objetos puntiagudos sobre la pantalla.*

#### <span id="page-12-0"></span>Selección de un elemento

Para abrir un elemento o seleccionar una opción, toque brevemente sobre el icono correspondiente con la yema del dedo.

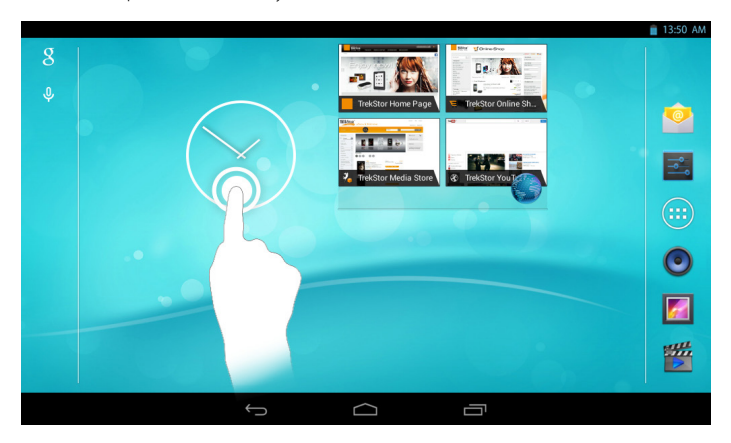

i *Si desea cerrar un elemento utilizado recientemente (aplicación, widget, menú), toque la pantalla de todos los elementos abiertos. Coloque la yema del dedo sobre el elemento que desea cerrar y arrastre el elemento hacia abajo para cerrarlo.*

## <span id="page-13-0"></span>Ampliación y reducción de la visualización

Toque la pantalla con las yemas de dos dedos, separándolos, o haga dos toques rápidos sucesivos en la pantalla para ampliar la visualización. A la inversa, arrastre al mismo tiempo las yemas de dos dedos juntándolos para volver a reducir la visualización.

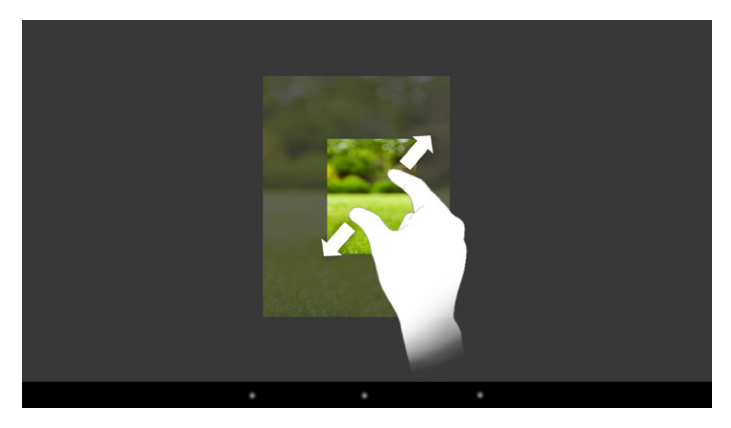

#### Uso del teclado en pantalla

Cuando toque un campo de texto para introducir texto (por ejemplo, una dirección web), se mostrará el teclado en pantalla. Introduzca el texto con el teclado de la forma habitual. Puede utilizar también las teclas "?123" y "~\{" para introducir números y caracteres especiales. Para introducir letras alternativas (por ejemplo, letras con acento o diéresis), mantenga pulsada una letra determinada y se mostrarán las alternativas disponibles.

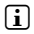

**ES 14**

i *En "Ajustes"* + *"Idioma <sup>y</sup> entrada de texto"* + *"Teclado <sup>y</sup> métodos de entrada", puede definir otra configuración para el teclado en pantalla.*

#### 10) Personalización de la pantalla de inicio

Puede configurar la pantalla de inicio (y las cuatro páginas adicionales) según sus preferencias, añadiendo o quitando vínculos a aplicaciones y widgets, o modificando la imagen de fondo.

## <span id="page-14-0"></span>Adición de aplicaciones a la pantalla de inicio

- a) Toque el menú de aplicaciones de la barra de inicio rápido en la pantalla de inicio. Se abrirá una pantalla en la que se mostrarán las aplicaciones disponibles.
- b) Mantenga pulsada la aplicación seleccionada hasta que aparezca la pantalla de inicio.
- c) A continuación, deslice el icono seleccionado a cualquier posición libre dentro del marco azul. Si arrastra el icono hasta el borde de la página, podrá situarlo también en la página siguiente de la pantalla inicial.
- i *Puede desplazar un icono situado en la pantalla inicial en cualquier momento. Para ello, mantenga la yema del dedo sobre el icono que desea desplazar hasta que aparezca un fino marco azul sobre la pantalla. A continuación puede situar el icono seleccionado en cualquier posición libre dentro del marco azul (o en la página siguiente de la pantalla).*

#### Adición de widgets a la pantalla de inicio

Además de aplicaciones, se pueden añadir widgets a la pantalla de inicio.

- a) Para ello, toque en "Widgets" en la parte superior izquierda del menú de aplicaciones.
- b) Mantenga pulsado el widget seleccionado hasta que aparezca la pantalla de inicio.
- c) A continuación, deslice el widget seleccionado a cualquier posición libre dentro del marco azul. Si arrastra el widget hasta el borde de la página, podrá situarlo también en la página siguiente de la pantalla inicial.

#### Eliminación de aplicaciones y widgets de la pantalla de inicio

- a) Para quitar una aplicación o un widget de la pantalla de inicio, toque el icono correspondiente y manténgalo pulsado. En el borde de la pantalla aparecerá "Eliminar" o "X".
- b) Mantenga pulsado el icono y arrástrelo a "ELIMINAR" o "X".
- i *Con este procedimiento se elimina el vínculo de la pantalla de inicio, pero no la aplicación en sí. Puede consultar la forma de quitar permanentemente una aplicación de la SurfTab en la sección 15.*

## <span id="page-15-0"></span>Modificación de la imagen de fondo de la pantalla

- a) Toque en una posición libre sobre el fondo de la pantalla hasta que aparezca una ventana con el mensaje "Seleccionar fondo de pantalla de".
- b) A continuación, toque el icono correspondiente para seleccionar si desea utilizar un tema de fondo de la "Galeria", de las "Fondos de pantalla" o de los "Fondos animados" (imágenes en movimiento).
- c) En la carpeta seleccionada, toque la imagen que desee y confirme la elección con "Establecer fondo de pantalla".
- **i** Si selecciona una imagen de fondo de la galería, podrá además seleccionar un *área determinada de la imagen seleccionada como tema de fondo. Deslice la ventana de selección sobre la imagen y toque en la parte superior derecha en "OK" cuando haya terminado de seleccionar el área deseada de la imagen.*

#### 11) Configuración del bloqueo de pantalla

Para incrementar la seguridad de los datos almacenados en la SurfTab, es recomendable configurar un bloqueo de pantalla. Proceda del siguiente modo:

- a) Mediante la barra de inicio rápido o el menú de aplicaciones, vaya a "Ajustes".
- b) Arrastre la columna izquierda del menú hacia arriba hasta que se visualice la opción de menú "Seguridad". Toque "Seguridad".
- c) Toque en la columna derecha del menú en "BLOQUEO DE PANTALLA".
- d) A continuación, toque en la forma de bloqueo de pantalla que desee para configurarla.
- 

i *A partir de este momento, cada vez que bloquee la pantalla se solicitará la clase de identificación definida.* 

**ES 16**

i *Si olvida su contraseña, puede restablecerla mediante el modo de recuperación (sección 18).*

#### 2) Conexión a Internet

Puede conectar la SurfTab a Internet a través de WLAN. Si desea establecer una conexión con una nueva red inalámbrica, proceda del siguiente modo:

- a) Mediante la barra de inicio rápido o el menú de aplicaciones, vaya a "Ajustes". En la columna izquierda del menú aparece la opción "Wi-fi".
- b) Toque "Wi-Fi". La opción de menú aparece entonces con un fondo de color.
- <span id="page-16-0"></span>c) Deslice el interruptor de conexión/desconexión de WLAN de la parte derecha de la superficie con fondo de color de "No" a "Sí".
- d) Se activará la función WLAN y se mostrarán todas las redes inalámbricas disponibles en la columna derecha del menú.
- e) Toque la red a la que desea conectarse. Aparecerá una ventana para introducir datos. Introduzca en ella la contraseña ("Contraseña") de la red inalámbrica seleccionada y toque "Establecer conexión".
- f) La SurfTab se conectará a la red inalámbrica y, a través de ella, a Internet. Ya puede empezar a navegar por Internet utilizando una aplicación de navegador.

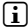

**i** Si ya se ha establecido una conexión con una red WLAN, la SurfTab selecciona *automáticamente esta red cuando se encuentra dentro de su alcance. No es necesario volver a introducir la contraseña.*

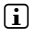

**i** Para ahorrar energía, es recomendable desactivar la función WLAN cuando no *sea necesaria.*

#### 13) Uso de la cámara

Abra el menú de aplicaciones y toque el icono de cámara. Aparecerá la pantalla siguiente:

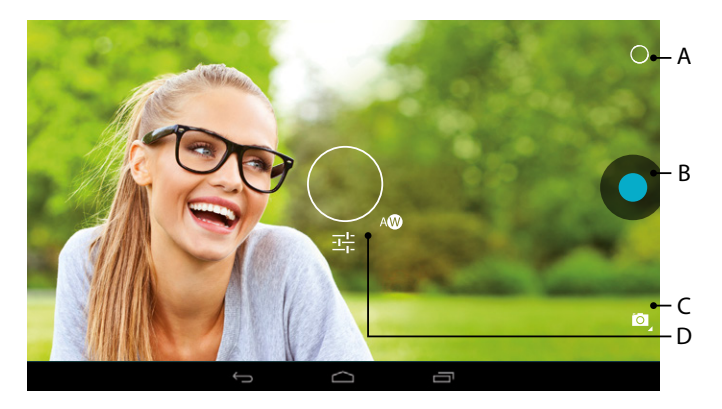

## <span id="page-17-0"></span>Realización de una foto

Sujete la SurfTab con la cámara en la dirección deseada y accione el disparador (13 B). La imagen capturada se guardará y la SurfTab mostrará brevemente una vista previa de la foto.

#### **Acceso a otras opciones de configuración de la cámara**

- a) Toque una posición libre de la pantalla o el icono de círculo (13 A) de los controles de la cámara. Aparecerá en la pantalla un círculo blanco (13 D).
- b) Alrededor de este círculo se mostrará una selección de opciones disponibles.
- c) Deslice la yema del dedo sobre la opción deseada para seleccionarla o para ejecutar otras opciones secundarias.

#### **Postedición de fotos**

- a) Toque brevemente el borde inferior de la pantalla para visualizar la barra de tareas. A continuación, toque el icono de casa para salir del modo de cámara.
- b) Abra la galería tocando el icono de galería en el menú de aplicaciones o la barra de inicio rápido.
- c) En la galería, toque la foto que desea editar. En la parte inferior izquierda de la pantalla aparecerá el icono siguiente:

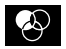

- d) Toque este icono. Debajo de la foto aparecerán entonces diversas opciones de exposición y otras opciones de edición para la foto.
- e) Toque la opción deseada y guarde los cambios tocando "Volver a la pantalla anterior".
- i *La SurfTab guardará de este modo una nueva imagen y la imagen original no se sobrescribirá.*
- i *Si desea salir del modo de cámara, toque brevemente el borde de la pantalla para visualizar la barra de tareas.*

## Grabación de vídeo

**ES 18**

- a) Toque el icono de cámara de fotos (13 C) del borde de la pantalla y, a continuación, el icono de cámara de vídeo.
- b) En los controles de la cámara aparecerá ahora un punto rojo.
- c) Toque este punto rojo para iniciar o finalizar la grabación del vídeo.

i *En modo de vídeo (pero no durante una grabación) también están disponibles otras opciones de configuración para la cámara (véase anteriormente: "Acceso <sup>a</sup> otras opciones de configuración de la cámara").*

## <span id="page-18-0"></span>Ampliación/reducción

Tanto en modo de foto como en modo de vídeo es posible ampliar o reducir la imagen según corresponda. Arrastre las yemas de dos dedos sobre la pantalla, separándolas, para ampliar la imagen; arrastre las yemas de dos dedos juntándolas para reducir la imagen.

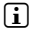

**i** Si desea salir del modo de cámara, toque brevemente el borde de la pantalla para *visualizar la barra de tareas.*

#### 14) Configuración/eliminación de una cuenta de correo electrónico

#### Configuración de una cuenta de correo electrónico

- a) Conecte la SurfTab a Internet.
- b) En la barra de inicio rápido o en el menú de aplicaciones, seleccione "Correo".
- c) En el campo de entrada superior, introduzca una dirección de correo electrónico válida y, en el campo inferior, la contraseña correspondiente.
- d) Toque "SIGUIENTE" para confirmar los datos introducidos.
- e) En los pasos siguientes se pueden definir otros ajustes de la cuenta. Confirme los ajustes configurados con "Siguiente".
- i *Una vez configurada la cuenta según sus preferencias, la aplicación de correo electrónico estará lista para utilizarse.*

#### Eliminación de una cuenta de correo electrónico

- a) En la barra de inicio rápido o en el menú de aplicaciones, seleccione "Correo".
- b) Toque los tres puntos de la parte superior derecha y, a continuación, "Ajustes".
- c) A continuación, toque la cuenta que desea quitar en la columna izquierda del menú.
- d) Arrastre la columna derecha del menú totalmente hacia arriba y toque "Eliminar cuenta".
- e) Confirme la selección con "Aceptar" y se borrará la cuenta.

### <span id="page-19-0"></span>Descarga e instalación de aplicaciones

Gracias al acceso a Google Play™, la SurfTab ofrece la posibilidad de complementar las aplicaciones, widgets, programas y libros preinstalados con otros de estos contenidos.

La aplicación Play Store ya está instalada en la SurfTab. La encontrará en el menú de aplicaciones.

i *Para poder descargar aplicaciones a través de Google Play Store se necesita una cuenta de Google. Si aún no ha configurado una cuenta de Google, la primera vez que abra la aplicación Play Store se ejecutará un asistente de configuración que le guiará por este proceso. En este asistente podrá vincular una cuenta de Google existente con la aplicación o bien crear una nueva cuenta de Google.*

Después de configurar la cuenta de Google, la aplicación ya estará a punto para descargar nuevas aplicaciones. Para ello, siga las instrucciones de la aplicación Play Store.

Cuando se instala una aplicación, esta aparece en el menú de aplicaciones. Puede ejecutar la aplicación desde este menú o bien añadiendo un vínculo a la aplicación en la pantalla de inicio.

i *Para poder descargar programas, aplicaciones o libros, la SurfTab debe estar conectada a Internet.*

**i** *Algunas aplicaciones son de pago y se deben comprar para poder descargarlas. Google Play Store incluye instrucciones para la selección del sistema de pago adecuado y sobre el proceso de pago.*

#### Desinstalación de aplicaciones

Si desea quitar de la SurfTab aplicaciones que ha instalado, proceda del siguiente modo:

- a) En la barra de inicio rápido o en el menú de aplicaciones, toque "Ajustes".
- b) Arrastre la columna izquierda del menú hacia arriba con la yema del dedo, hasta que se visualice "Aplicaciones". Toque "Aplicaciones".
- c) Arrastre la columna derecha del menú hacia la izquierda o la derecha con la yema del dedo, hasta que llegue a "Topas".
- d) Arrastre la columna derecha del menú hacia abajo hasta que se visualice la aplicación que desea quitar.

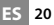

- <span id="page-20-0"></span>e) Toque con la yema del dedo la aplicación que desea quitar y seleccione "Desinstalar" en la vista que aparece a continuación. Vuelva a confirmar la desinstalación con "Aceptar" y la aplicación se desinstalará.
- **i** Solo es posible desinstalar las aplicaciones que ha instalado el usuario. *Las aplicaciones que vienen integradas en el sistema de fábrica solo se pueden desactivar con "Inhabilitar". La desactivación de aplicaciones integradas en el sistema puede reducir la funcionalidad de la SurfTab.*

#### 16) Conexión de otros dispositivos

#### Conexión de la SurfTab a un ordenador

- a) Conecte la SurfTab a un ordenador utilizando el cable microUSB incluido.
- b) Al cabo de unos instantes aparecerá la memoria de la SurfTab como una unidad de disco externa en el explorador de archivos del ordenador. Desde allí puede cargar, copiar, borrar o mover archivos como de costumbre.

### Conexión de un dispositivo USB

Los dispositivos USB externos, como USB-Sticks, se pueden conectar directamente a través del conector microUSB de la SurfTab o por medio del cable adaptador de host microUSB.

i *Para poder trasladar datos entre la SurfTab y un medio de almacenamiento externo es necesaria una aplicación que realice la función de navegador de archivos (como, por ejemplo, "ES Fole Explorer" o "FileBrowser").*

- a) Conecte la unidad de almacenamiento USB externa a la SurfTab.
- b) En la parte superior izquierda del indicador de estado aparece un icono de USB-Stick.
- c) A través de la aplicación de explorador de archivos se pueden cargar, copiar, borrar o mover archivos como de costumbre.
- i *En algunos casos, la fuente de alimentación de la SurfTab no es suficiente para asegurar el funcionamiento de todos los dispositivos USB conectados. Por tanto, es recomendable alimentar los dispositivos USB externos con otro cable de carga.*

## <span id="page-21-0"></span>17) Activación del modo de espera

Si no va a utilizar la SurfTab durante un tiempo, pulse brevemente el interruptor de encendido/apagado para poner la SurfTab en modo de espera y ahorrar energía. Para volver a salir del modo de espera, pulse de nuevo brevemente el interruptor de encendido/apagado.

Después de volver a activar la SurfTab, aparece primero la pantalla de bloqueo. Coloque la yema del dedo sobre el icono de bloqueo y arrástrelo hacia el candado abierto de la derecha. Se mostrará la pantalla de inicio en la SurfTab.

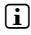

**i** Si ha configurado un bloqueo de pantalla, en este momento deberá identificarse *con el método seleccionado para desbloquear la SurfTab.*

i *El modo de espera se activa automáticamente cuando no se utiliza la SurfTab durante un tiempo determinado. El tiempo que debe pasar para que la SurfTab cambie automáticamente al modo de espera se puede definir en "Ajustes"* + *"Pantalla"* + *"Suspender después de" de forma personalizada.*

#### 18) Restablecimiento y modo de recuperación

#### **Restablecimiento**

Si la SurfTab se "cuelga" y no responde, puede reiniciarla. Para ello, pulse el interruptor de encendido/apagado durante unos 20 segundos. La SurfTab se reiniciará.

#### **Modo de recuperación/recuperación de los ajustes de fábrica de la SurfTab**

El "modo de recuperación" permite, entre otras opciones, restablecer los ajustes de fábrica del dispositivo, eliminar contraseñas olvidadas o borrar la memoria de la SurfTab.

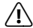

a *Puesto que en modo de recuperación es posible realizar cambios de configuración del sistema, solo debería utilizar este modo si dispone de suficientes conocimientos técnicos para ello.*

- a) Apague la SurfTab.
- b) Pulse el botón "Volumen +" y manténgalo pulsado.
- c) Pulse al mismo tiempo de forma prolongada el interruptor de encendido/ apagado.
- d) Cuando aparezca el logotipo de TrekStor, deje de pulsar el interruptor de encendido/apagado.
- e) Al cabo de unos instantes aparecerá el menú del modo de recuperación. Ya puede dejar de pulsar el botón "Volumen +".

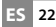

- <span id="page-22-0"></span>f ) Desplácese por el menú utilizando los botones de volumen y seleccione una opción con el interruptor de encendido/apagado.
- i *Para recuperar el estado de fábrica de la SurfTab, seleccione la opción "wipe data/factors reset". ATENCIÓN: Se eliminarán todos los archivos guardados por el usuario (fotos, archivos de texto, marcadores, etc.) y la configuración realizada (imagen de fondo, contraseñas, etc.).*
- g) Para salir del modo de recuperación, seleccione la opción "reboot system now" con el botón de volumen y confirme la acción con el interruptor de encendido/ apagado. La SurfTab saldrá del modo de recuperación y se reiniciará.

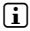

i *Otra forma de restablecer los ajustes de fábrica de la SurfTab es con "Ajustes"* + *"Copia de seguridad".*

#### 19) Apagado de la SurfTab

- a) Para apagar el dispositivo, pulse el interruptor de encendido/apagado durante unos 2-4 segundos.
- b) Toque "Apagar".
- c) Aparecerá el mensaje siguiente: "Apagar/El tablet se apagarà". Confirme tocando "Aceptar" para apagar la SurfTab.

#### <span id="page-23-0"></span>20)Indicaciones sobre derechos de autor y marcas

Las leyes de derechos de autor prohíben copiar el contenido de este manual de instrucciones (ilustraciones, documentos de referencia, etc.), en su totalidad o en parte, sin el consentimiento del titular de los derechos de autor.

Android and Google Play are trademarks of Google Inc. Use of these trademarks is subject to Google Permissions.

Mac OS and OS X are trademarks of Apple Inc., registered in the U.S. and other countries.

Microsoft, Windows and Windows Vista are either registered trademarks or trademarks of Microsoft Corporation in the United States and/or other countries.

Linux is the registered trademark of Linus Torvalds in the U.S. and other countries.

TrekStor and SurfTab are registered trademarks of TrekStor Ltd. in the European Community and other countries.

Copyright © 2014 TrekStor GmbH. Reservados todos los derechos. Los demás nombres de productos o empresas mencionados pueden ser marcas comerciales o nombres comerciales de sus respectivos propietarios.

#### Open Source Software

This product contains software which might in whole or in part be free software under license of Free Software Foundation (FSF). This is subject to terms and conditions of GNU General Public License (GPL) as well as Lesser General Public License (LGPL).

For further information visit: http://www.gnu.org/licenses/gpl

For additional informations concerning Source Code please consult: www.trekstor.de/opensource/

#### **Disclaimer of liability**

**ES 24**

Since this is concerning free software Contributor does not give any guarantee about free software as far as permitted by law.

Please be aware that this disclaimer is not concerning regular use of hardware and regular warranty of this device itself.

## <span id="page-24-0"></span>Indicaciones sobre eliminación

#### Eliminación

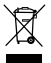

*El símbolo que aparece indica que los componentes de este producto y/o de la batería utilizada son perjudiciales para el medio ambiente y/o la salud si no se eliminan adecuadamente. Como propietario de un dispositivo usado eléctrico y/o electrónico, es posible que no se le permita eliminar este dispositivo en la basura doméstica habitual.*

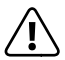

a *Antes de entregar su dispositivo antiguo para su eliminación, se debe retirar la batería de su interior. Consulte a las autoridades locales y/o estatales la forma correcta de eliminar el dispositivo y la batería.*

#### Reciclaje

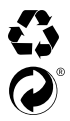

*El dispositivo y su embalaje están compuestos por materias primas valiosas que se deben someter a un proceso de recuperación para proteger el medio ambiente (reciclaje). Consulte a las autoridades locales y/o estatales la forma correcta de eliminar el dispositivo.*

#### ndicaciones sobre responsabilidad y garantía

El fabricante se reserva el derecho de mejorar el producto de forma continua. Estas modificaciones se pueden realizar sin describirlas directamente en este manual de instrucciones. Por lo tanto, la información contenida en este manual de instrucciones no tiene por qué reflejar las características técnicas actuales.

La garantía legal de los productos de consumo es de 24 meses. No se aplica ninguna otra garantía que exceda este plazo.

La realización de modificaciones prohibidas en el dispositivo (en particular la instalación de firmware de terceros, no aprobado por el fabricante, o las modificaciones en el hardware del dispositivo) puede conllevar la pérdida del derecho de la garantía.

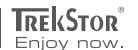

# **EC DECLARATION OF CONFORMITY**

**As manufacturer and importer respectively:** 

#### **TrekStor GmbH**

Kastanienallee 8 - 10 D-64653 Lorsch, Germany

herewith declares that the products

#### **Product: SurfTab breeze 7.0 plus (ST70204-3)**

**Type: Mobile Internet Device**

comply with the following directive(s):

■ **99/5/EC Radio Equipment and Telecommunications Terminal Equipment**

■ **2004/108/EC EMC Directive: Electromagnetic Compatibility**

■ **2006/95/EC Low Voltage Directive**

The following norms were consulted to assess conformity:

#### ■ **EN 300 328 V1.8.1**

Electromagnetic compatibility and Radio spectrum Matters (ERM); Data transmission equipment operating in the 2,4 GHz ISM band and using wide band modulation techniques

#### ■ **EN 301 489-1 V1.9.2 EMC and ERM**

EMC standard for radio equipment and services; Part 1: Common technical requirements

#### ■ **EN 301 489-17 V2.2.1**

Electromagnetic compatibility and Radio spectrum Matters (ERM); ElectroMagnetic Compatibility (EMC) standard for radio equipment; Part 17: Specific conditions for 2,4 GHz wideband transmission systems.

#### ■ **EN 60950-1:2006/A2:2013**

Information technology equipment – Safety – Part 1: General requirements

The CE symbol confirms that this product conforms with the above mentioned norms and regulations.

The manufacturer also declares the conformity of the product according to the following directives:

- **2001/95/EC General Product Safety**
- **2011/65/EU RoHS: Hazardous substances in electrical and electronic equipment**

 ■ **2006/1907/EC REACh: Regulation concerning the Registration, Evaluation, Authorisation and Restriction of Chemicals**

■ **2009/125/EC Ecodesign requirements for energy-using products**

**Lorsch, 23.01.2014**

**Thorsten Koroscha, LPM**

# <u>aalahtud addibatalahitud addinastabis d</u>

#### **Supportinformationen**

#### **Sollten Sie Fragen zu Ihrem TrekStor Produkt haben, gehen Sie bitte wie folgt vor:**

- Überprüfen Sie anhand der Produkteigenschaften und der Funktionen Ihres Gerätes (auf der Verpackung ersichtlich), ob Sie die richtigen Einstellungen vorgenommen haben.
- Lesen Sie aufmerksam die gesamte Bedienungsanleitung.
- Informieren Sie sich auf unserer Website **www.trekstor.de** über aktuelle Informationen zu Ihrem Produkt (z. B. neu verfügbare Firmware-Updates).

#### **Wenn Sie weitergehende Fragen zu Ihrem Produkt haben, beachten Sie bitte die folgenden TrekStor Supportoptionen:**

- **FAQ** Der FAQ-Bereich unserer Website bietet Ihnen vielfältige Problemlösungshinweise. Hier erhalten Sie Antworten zu den am häufigsten gestellten Fragen zu unseren Produkten.
- **E-Mail** Füllen Sie das Supportformular auf unserer Website aus oder senden Sie eine E-Mail an **support.de@trekstor.de**.
- **Telefonsupport** Von Deutschland aus wählen Sie bitte **01805-TREKSTOR**\*, **01805-87357867**\*. Die Nummer der Supporthotline für andere Länder finden Sie auf unserer Website unter "SERVICE".
	- \* 14 Cent/Min. aus dem deutschen Festnetz der DTAG, max. 42 Cent/Min. aus Mobilfunknetzen.

#### **Support information**

#### **If you have any questions regarding your TrekStor product, please proceed as follows:**

- Check the features as well as the functions of your device (apparent on the packaging), in order to use the correct settings.
- Read the manual carefully.
- Inform yourself on our website **www.trekstor.de/en** about the up-to-date information concerning your product (e. g. available most recent firmware releases).

#### **In the case you have further questions regarding your product, please note the following TrekStor support options:**

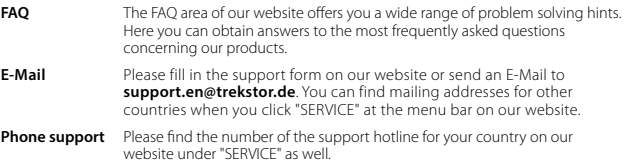

**TrekStor GmbH** Kastanienallee 8-10 D-64653 Lorsch, Germany

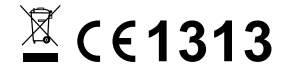

www.trekstor.de

BA-STB70P-V1-10-ES-140414